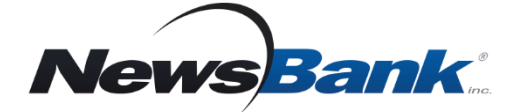

### **Get Started**

- *1. Go to gui[lfordfreelibrary.org, Collec](https://guilfordfreelibrary.org/)tions, Digital Library,Newspapers, NewsBank.*
- *2. Click Go to NewsBank.*
- *3. Enter your 14 digit Guilford Free Library card and click Log In.*

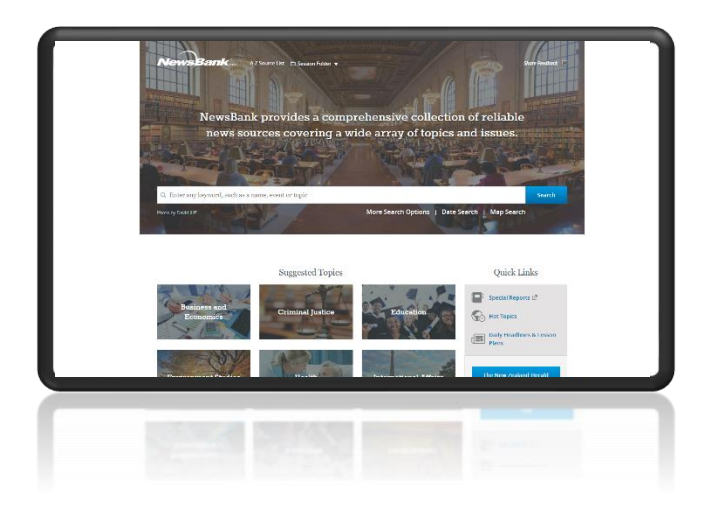

## **Coverage around the World**

- Search thousands of news sources from more than 200 countries and territories
- Explore local and global news sources

#### **Why use Access Global NewsBank?**

- Analyze news from differing viewpoints through local and global news sources
- Track trends over time or geographically while comparing differing perspectives
- Search news in many formats including full-text articles, web-only content, and PDF image editions.

• *Quickly find information on virtually any topic* • *Search news coverage from around the world*

#### **Alerts**

# **Set an alert to have the latest news on an issue or topic delivered to your inbox.**

- 1. Enter a search that interests you.
- 2. On the results page, click **Create Alert**.
- 3. Choose to create the alert as a registered user or without registering.
- 4. Specify the frequency you would like to receive your alerts.

If there are new relevant results, NewsBank will send them to you in an email.

#### **Suggested Topics**

**Easy access to information on a variety of topics in just two clicks.**

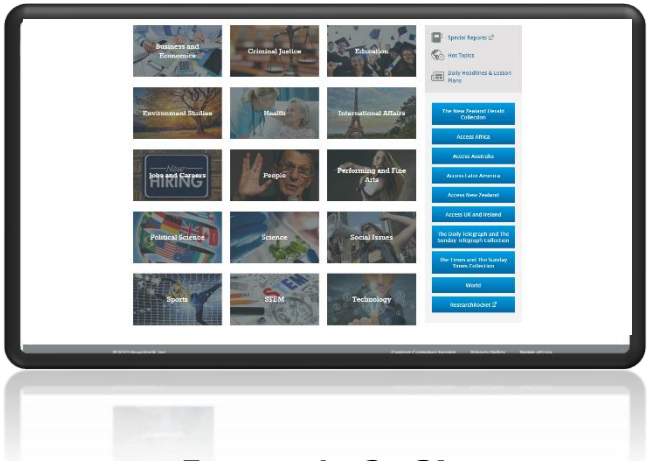

*Easy as 1…2…3!*

- *1. Pick a category*
- *2. Choose a topic*
- *3. Explore results*

*Video Tutorials www.newsbank.com/videos Click Learning Center tab*